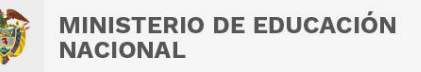

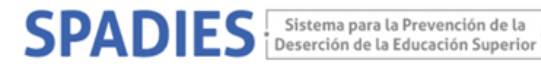

## **CONSULTA WEB SPADIES 3.0 – Usuario registrado TASA DESERCIÓN ANUAL**

Los siguientes son los pasos que debe seguir para realizar la consulta de la tasa de deserción acumulada:

( <https://www.mineducacion.gov.co/sistemasinfo/spadies/> ):

- 1. Ingresar al sistema (ver "Tutorial acceso sistema. Usuario Público", que encontrará en el menú de Zona de Ayuda – Tutorial SPADIES 3.0).
- 2. En el menú de administración seleccione consultas analíticas.

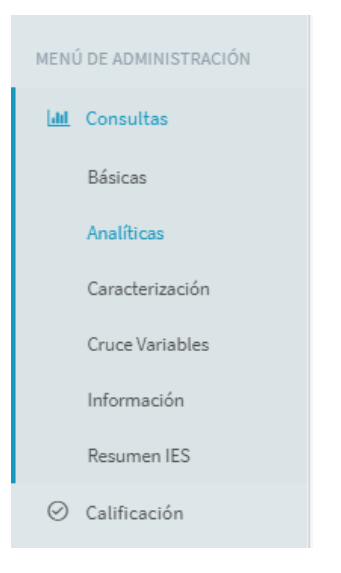

3. En el menú consulta analítica seleccione los siguientes parámetros: tipo de consulta – tasa de graduación acumulada.

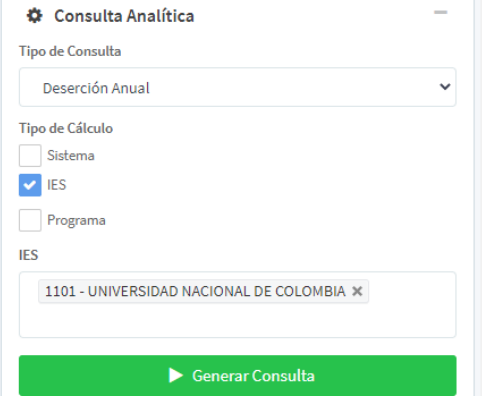

El SPADIES tiene tres diferentes tipos de calculo dependiendo del tipo de consulta a realizar.

- Sistema, para cálculos de agregado nacional
- IES, realizar cálculos por institución de educación superior

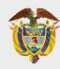

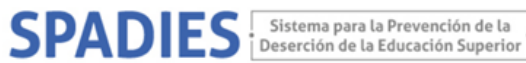

- Programa, para cálculos según institución y programa académico

Si la consulta que realizara es por IES, en el campo respectivo puede seleccionar la IES de su interés. Tenga en cuenta, que debe seleccionar una a una la institución para la consulta. Si selecciona diferentes IES, el sistema realiza un cálculo acumulado para las IES agrupados

4. Si desea realizar la consulta para un programa académico en particular, en el módulo variables de la consulta analítica, seleccione el programa académico de interés.

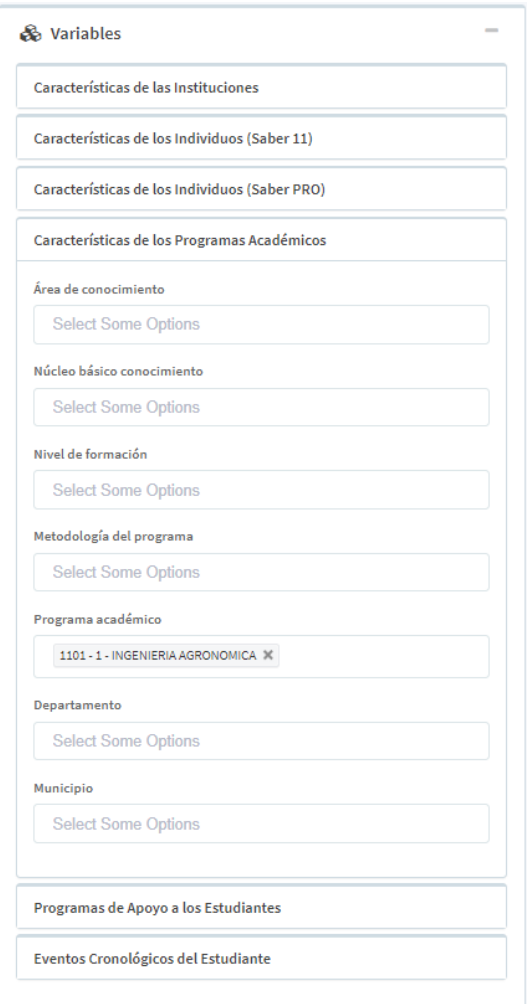

Tenga en cuenta, que debe seleccionar uno a uno el programa académico para la consulta. Si selecciona diferentes programas, el sistema realiza un cálculo acumulado para los programas agrupados.

5. Exporte la información.